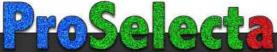

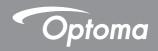

# DLP® Projector

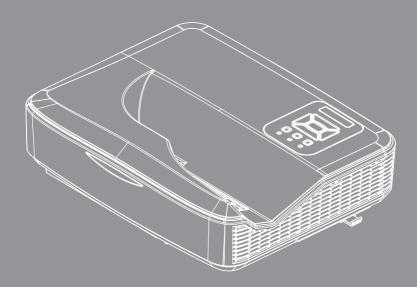

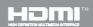

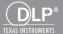

# **Table of Contents**

| Table of Contents                          | 2  |
|--------------------------------------------|----|
| Usage Notice                               | 3  |
| Safety Information                         | 3  |
| Precautions                                | 4  |
| Regulation & Safety Notices                | 6  |
| Introduction                               | 9  |
| Package Overview                           | 9  |
| Product Overview                           | 10 |
| Main Unit                                  | 10 |
| Control Panel                              | 11 |
| Input/Output Connections                   | 12 |
| Remote Control                             | 13 |
| Installation                               | 15 |
| Connecting the Projector                   | 15 |
| Connect to Computer/Notebook               | 15 |
| Connect to Video Sources                   | 16 |
| Powering the Projector On / Off            | 17 |
| Powering On the Projector                  | 17 |
| Powering Off the Projector                 | 18 |
| Warning Indicator                          |    |
| LED Lighting Message                       | 19 |
| Adjusting the Projected Image              |    |
| Adjusting the Projector's Height           |    |
| Adjusting the Projector's Focus            | 21 |
| Adjusting Projection Image Size (Diagonal) | 22 |
| User Controls                              |    |
| Control Panel & Remote Control             |    |
| Control Panel                              |    |
| Structure                                  |    |
| On-screen Display Menus                    |    |
| How to operate                             |    |
| Picture                                    |    |
| Screen                                     |    |
| Setting                                    |    |
| Volume                                     |    |
| Options                                    |    |
| Options   Laser Settings                   |    |
| 3D                                         | 43 |
| I AN                                       | 44 |

| Interactive                       | 46 |
|-----------------------------------|----|
| Appendices                        | 56 |
| Compatibility Modes               | 56 |
| Ceiling Mount Installation        | 60 |
| Manual Warp Control Instruction . | 61 |
| Optoma global offices             | 69 |

### **Safety Information**

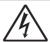

The lightning flash with arrow head within an equilateral triangle is intended to alert the user to the presence of uninsulated "dangerous voltage" within the product's enclosure that may be of sufficient magnitude to constitute a risk of electric shock to persons.

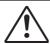

The exclamation point within an equilateral triangle is intended to alert the user to the presence of important operating and maintenance (servicing) instructions in the literature accompanying the appliance.

WARNING: TO REDUCE THE RISK OF FIRE OR ELECTRIC SHOCK, DO NOT EXPOSE THIS APPLIANCE TO RAIN OR MOISTURE. DANGEROUS HIGH VOLTAGES ARE PRESENT INSIDE THE ENCLOSURE. DO NOT OPEN THE CABINET. REFER SERVICING TO QUALIFIED PERSONNEL ONLY.

#### **Class B emissions limits**

This Class B digital apparatus meets all requirements of the Canadian Interference-Causing Equipment Regulations.

#### **Important Safety Instruction**

- 1. Do not block any ventilation openings. To ensure reliable operation of the projector and to protect from over heating, it is recommended to install the projector in a location that does not block ventilation. As an example, do not place the projector on a crowded coffee table, sofa, bed, etc. Do not put the projector in an enclosure such as a book case or a cabinet that restricts air flow.
- 2. Do not use the projector near water or moisture. To reduce the risk of fire and/or electric shock, do not expose the projector to rain or moisture.
- 3. Do not install near heat sources such as radiators, heaters, stoves or any other apparatus such as amplifiers that emits heat.
- 4. Clean only with dry cloth.
- 5. Only use attachments/accessories specified by the manufacturer.
- 6. Do not use the unit if it has been physically damaged or abused. Physical damage/abuse would be (but not limited to):
  - Unit has been dropped.
  - Power supply cord or plug has been damaged.
  - Liquid has been spilled on to the projector.
  - Projector has been exposed to rain or moisture.
  - Something has fallen in the projector or something is loose inside.

Do not attempt to service the unit yourself. Opening or removing covers may expose you to dangerous voltages or other hazards.

- Do not let objects or liquids enter the projector. They may touch dangerous voltage points and short out parts that could result in fire or electric shock
- 8. See projector enclosure for safety related markings.
- 9. The unit should only be repaired by appropriate service personnel.

### **Precautions**

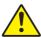

Please follow all warnings, precautions and maintenance as recommended in this user's guide.

- Warning Do not look into the projector's lens when the light source is on. The bright light may hurt and damage your eyes.
- Warning To reduce the risk of fire or electric shock, do not expose this projector to rain or moisture.
- Warning Please do not open or disassemble the projector as this may cause electric shock.

#### Do:

- Turn off and unplug the power plug from the AC outlet before cleaning the product.
- Use a soft dry cloth with mild detergent to clean the display housing.
- Disconnect the power plug from AC outlet if the product is not being used for a long period of time.

#### Do not:

- Block the slots and openings on the unit provided for ventilation.
- Use abrasive cleaners, waxes or solvents to clean the unit.
- Use under the following conditions:
  - In extremely hot, cold or humid environments.
    - Sea level to 6000 feet Extremely hot: > 35°C Extremely cool: < 5°C
    - ▶ 6000 feet above Extremely hot: > 30°C Extremely cool: < 5°C
    - Extremely humid: > 70% R.H. (Relative Humidity)
  - In areas susceptible to excessive dust and dirt.
  - Near any appliance generating a strong magnetic field.
  - In direct sunlight.

### **Regulation & Safety Notices**

This appendix lists the general notices of your projector.

#### FCC notice

This device has been tested and found to comply with the limits for a Class B digital device pursuant to Part 15 of the FCC rules. These limits are designed to provide reasonable protection against harmful interference in a residential installation. This device generates, uses and can radiate radio frequency energy and, if not installed and used in accordance with the instructions, may cause harmful interference to radio communications.

However, there is no guarantee that interference will not occur in a particular installation. If this device does cause harmful interference to radio or television reception, which can be determined by turning the device off and on, the user is encouraged to try to correct the interference by one or more of the following measures:

- Reorient or relocate the receiving antenna.
- Increase the separation between the device and receiver
- Connect the device into an outlet on a circuit different from that to which the receiver is connected.
- Consult the dealer or an experienced radio/television technician for help.

#### Notice: Shielded cables

All connections to other computing devices must be made using shielded cables to maintain compliance with FCC regulations.

### Caution

Changes or modifications not expressly approved by the manufacturer could void the user's authority, which is granted by the Federal Communications Commission, to operate this projector.

### Operation conditions

This device complies with Part 15 of the FCC Rules. Operation is subject to the following two conditions:

- 1. This device may not cause harmful interference and
- 2. This device must accept any interference received. including interference that may cause undesired operation.

#### Notice: Canadian users

This Class B digital apparatus complies with Canadian ICES-003.

### Remarque à l'intention des utilisateurs canadièns

Cet appareil numerique de la classe B est conforme a la norme NMB-003 du Canada.

### Declaration of Conformity for EU countries

- EMC Directive 2004/30/EC (including amendments)
- Low Voltage Directive 2014/35/EU
- R & TTE Directive 2014/53/EU (if product has RF) function)

### **Disposal instructions**

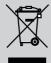

Do not throw this electronic device into the trash when discarding. To minimize pollution and ensure utmost protection of the global environment, please recycle it.

### Safety notice

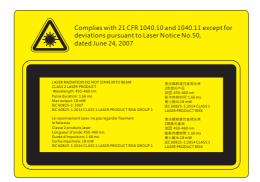

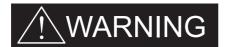

- This projector is a Class 2 laser device that conforms with IEC 60825-1:2007 and CFR 1040.10 and 1040.11.
- Class 2 laser product, Do Not Stare Into Beam.
- This projector has built-in Class 4 laser module. Disassembly or modification is very dangerous and should never be attempted.
- Any operation or adjustment not specifically instructed by the user's guide creates the risk of hazardous laser radiation exposure.
- Do not open or disassemble the projector as this may cause damage by the exposure of laser radiation.
- Do not stare into beam when the projector is on. The bright light may result in permanent eye damage.
- Without following the control, adjustment or operation procedure may cause damage by the exposure of laser radiation.
- Adequate instructions for assembly, operation, and maintenance, including clear warnings concerning precautions to avoid possible exposure to laser and collateral radiation in excess of the accessible emission limits in Class 2.
- IEC 60825-1: 2014 CLASS 1 LASER PRODUCT RISK GROUP 1.

### **Package Overview**

Unpack and inspect the box contents to ensure all parts listed below are in the box. If something is missing, please contact your nearest customer service center.

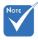

 \* \*For European warranty information please visit www. optomaeurope. com

> Optional accessories vary depending on model, specification and region.

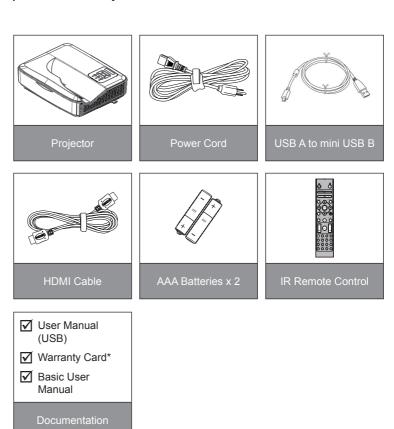

### **Product Overview**

#### Main Unit

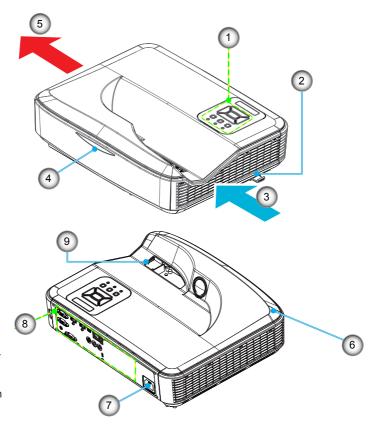

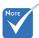

- The interface is subject to model's specifications.
- Do not block projector in/out air vents and keep a minimum 30cm distance.
- 1. Control Panel
- 2. Focus Switch
- 3. Ventilation (inlet)
- 4. IR Receiver
- 5. Ventilation (outlet)
- 6. Speaker
- 7. Power Socket
- 8. Input / Output Connections
- 9. Lens

### **Control Panel**

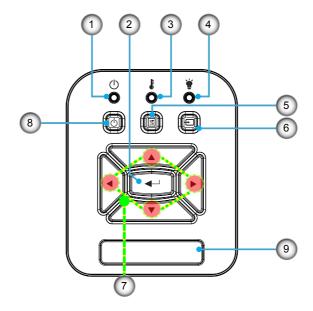

- 1. Power LED
- 2. Enter
- 3. Temp LED
- 4. Light source LED
- 5. Menu
- 6. Input
- 7. Four Directional Select Keys
- 8. Power/Standby button
- 9. IR Receiver

### **Input/Output Connections**

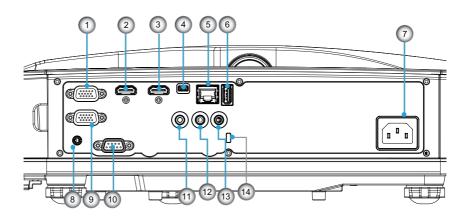

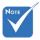

The interface is subject to model's specifications.

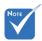

Monitor loop through only support in VGA-In/YPbPr.

| No  | Item                                    |  |  |  |  |
|-----|-----------------------------------------|--|--|--|--|
| 1.  | VGA-IN / YPbPr connector                |  |  |  |  |
| 2.  | HDMI2 Input connector                   |  |  |  |  |
| 3.  | HDMI1 Input connector                   |  |  |  |  |
| 4.  | USB-B mini connector (Firmware upgrade) |  |  |  |  |
| 5.  | RJ-45 / HDBaseT Input connector         |  |  |  |  |
| 6.  | USB Power Out (1.5A) connector          |  |  |  |  |
| 7.  | Power socket                            |  |  |  |  |
| 8.  | Interactive connector                   |  |  |  |  |
| 9.  | VGA-OUT connector                       |  |  |  |  |
| 10. | RS-232C connector                       |  |  |  |  |
| 11. | AUDIO OUT connector                     |  |  |  |  |
| 12. | AUDIO IN connector                      |  |  |  |  |
| 13. | Microphone connector                    |  |  |  |  |
| 14. | Kensington™ Lock Port                   |  |  |  |  |

18

19

20)

21)

22)

23)

24)

25

26)

27

(AII)

(0)

(16)

### **Remote Control**

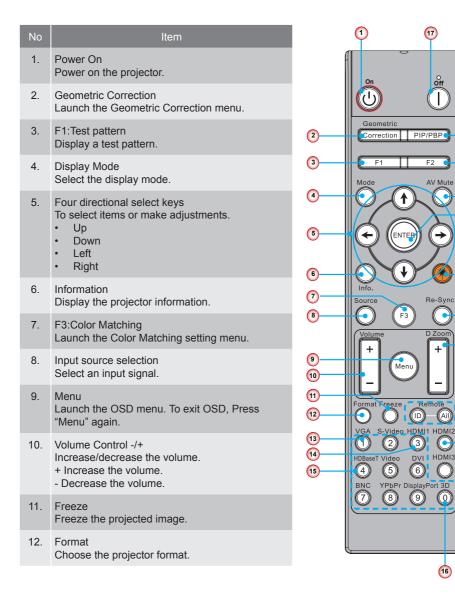

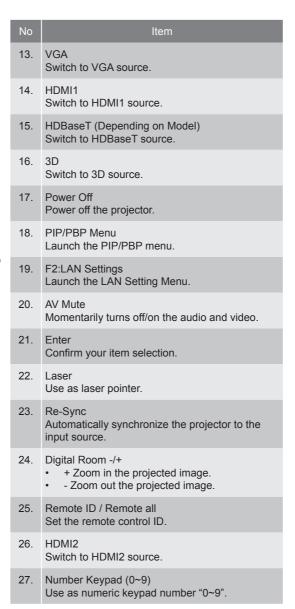

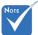

Some keys may have no function for models that do not support these features

### **Connecting the Projector**

### **Connect to Computer/Notebook**

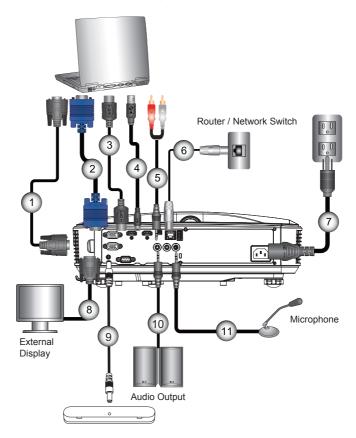

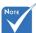

- Due to the difference in applications for each country, some regions may have different accessories.
- (\*) Optional accessory

| ĺ | 1  | *RS232 Cable        |
|---|----|---------------------|
|   | 2  | VGA Cable           |
|   | 3  | *HDMI Cable         |
|   | 4  | *USB Cable          |
|   | 5  | *Audio Cable/RCA    |
|   | 6  | *RJ45 Cable         |
|   | 7  | Power Cord          |
|   | 8  | *VGA Output Cable   |
|   | 9  | DC to DC Cable      |
|   | 10 | *Audio Output Cable |
|   | 11 | *Audio Input Cable  |
|   |    |                     |

### **Connect to Video Sources**

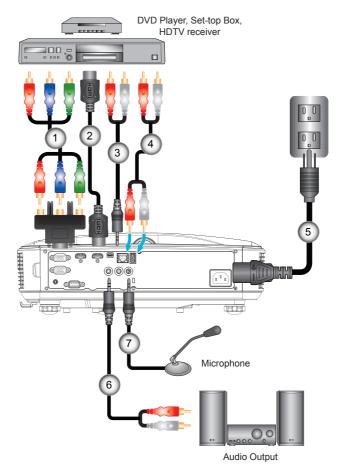

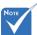

- Due to the difference in applications for each country, some regions may have different accessories.
- (\*) Optional accessory

| 1*15-Pin to 3 RCA Component/HDTV Adap |     |
|---------------------------------------|-----|
| 2*HDMI Ca                             | ble |
| 3*Audio Cable/R                       |     |
| 4*Audio Ca                            | ble |
| 5Power C                              | ord |
| 6*Audio Cable/R                       | CA  |
| 7*Audio Input Ca                      | ble |

# Powering the Projector On / Off **Powering On the Projector**

- 1. Securely connect the power cord and signal cable. When connected, the POWER/STANDBY LED will turn Orange.
- 2. Turn on the light source by pressing "U" button either on the projector or on the remote. At this moment, the POW-ER/STANDBY LED will now turn Blue.
  - The startup screen will display in approximately 10 seconds. The first time you use the projector, you will be asked to select the preferred language and power saving mode.
- 3. Turn on and connect the source that you want to display on the screen (computer, notebook, video player, etc). The projector will detect the source automatically. If not, push menu button and go to "OPTIONS". Make sure that the "Source Lock" has been set to "Off".
- If you connect multiple sources at the same time, press the "INPUT" button on the control panel or direct source keys on the remote control to switch between inputs.

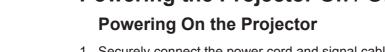

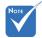

When the power mode is in standby mode (power consumption < 0.5W), the VGA output/ input and audio will be deactivated when the projector is in standby.

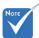

Turn on the projector first and then select the signal sources.

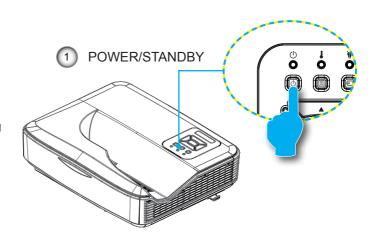

### **Powering Off the Projector**

1. Press the "U" button on the remote control or on the control panel to turn off the projector. The following message will be displayed on the screen.

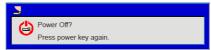

Press the "U" button again to confirm otherwise the message will disappear after 10 seconds. When you press the "U" button for the second time, the fan will start cooling the system and will shut down.

- 2. The cooling fans continue to operate for about 4 seconds for cooling cycle and the POWER/STANDBY LED will flash Orange. When the POWER/STANDBY LED lights solid Orange, the projector has entered standby mode.
  - If you wish to turn the projector back on, you must wait until the projector has completed the cooling cycle and has entered standby mode. Once in standby mode, simply press " **U**" button to restart the projector.
- 3. Disconnect the power cord from the electrical outlet and the projector.

### Warning Indicator

When the warning indicators (see below) come on, the projector will automatically shutdown:

- "LIGHT SOURCE" LED indicator is lit red and if "POWER/ STANDBY" indicator flashes amber.
- "TEMP" LED indicator is lit red, this indicates the projector has overheated. Under normal conditions, the projector can be switched back on.
- "TEMP" LED indicator flashes red and if "POWER/STAND-BY" indicator flashes amber.

Unplug the power cord from the projector, wait for 30 seconds and try again. If the warning indicator light up again, please contact your nearest service center for assistance.

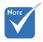

Contact the nearest service center if the projector displays these symptoms.

### **LED Lighting Message**

| Lighting<br>Message    | Power Red | Power Blue   | Temp            | Light source |
|------------------------|-----------|--------------|-----------------|--------------|
| Status                 |           |              |                 |              |
| STANDBY                | ON        |              |                 |              |
| POWER ON               |           | ON           |                 |              |
| WARNING UP<br>STATE    | FLASH     |              |                 |              |
| BURNIN ON              | FLASH     | FLASH        |                 |              |
| BURNIN OFF             | FLASH     | FLASH        |                 |              |
| Scalar<br>DownloadMode | ON        | ON           | ON              | ON           |
|                        |           | Error Status |                 |              |
| POWERGOOD<br>NG        |           |              | ON              | ON           |
| FAN LOCK               |           |              | FLASH<br>(SLOW) |              |
| CW<br>BREAKDOWN        |           |              | FLASH<br>(FAST) |              |
| OVERHEAT               |           |              | ON              |              |
| LD OVERHEAT            |           |              | ON              |              |
| LD VOLTAGE<br>ERR      |           |              |                 | ON           |

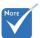

--: No light

On: Steady light

FLASH: 1s

FLASH (FAST): 500ms

FLASH (SLOW): 3s

# Adjusting the Projected Image Adjusting the Projector's Height

The projector is equipped with adjustable feet for adjusting the image height position.

- 1. Locate the foot you want to adjust on the underside of the projector.
- 2. Turn the adjustable foot counter-clockwise to move it outwards or clockwise to move it inwards. Repeat with the remaining feet as needed.

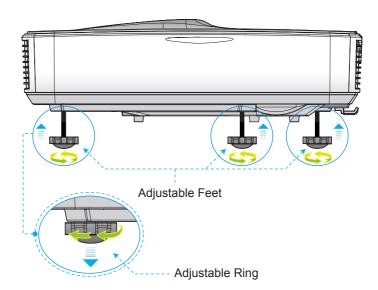

### **Adjusting the Projector's Focus**

To focus the image, slide the focus switch to left/right until the image is clear.

▶ 1080p series: The projector will focus at distances (lens to wall) from 1.59~1.87 feet (0.49~0.57 meters)

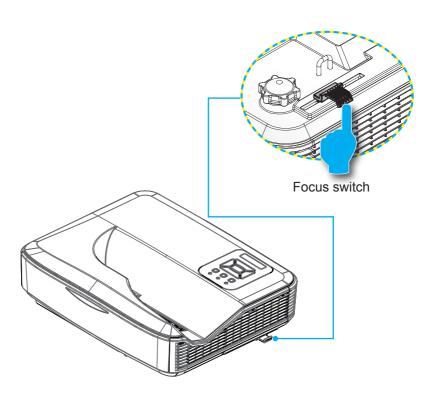

### **Adjusting Projection Image Size (Diagonal)**

▶ 1080p series: Projection Image Size from 87" to 102" (2.21 to 2.59 meters).

# **Projector installation measurement chart Wall Mount**

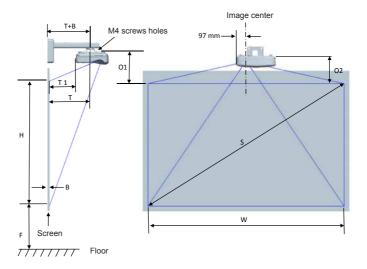

### This table is for user's reference only.

|                                       | 1080P (16:9) Wall mount installation measurement chart |                          |                           |                                                                                           |                                                                                 |                                                                         |                                                                    |  |
|---------------------------------------|--------------------------------------------------------|--------------------------|---------------------------|-------------------------------------------------------------------------------------------|---------------------------------------------------------------------------------|-------------------------------------------------------------------------|--------------------------------------------------------------------|--|
| Diagonal<br>image size<br>(S) in inch | Diagonal<br>image size (S)<br>in mm                    | Image width<br>(W) in mm | Image height<br>(H) in mm | Distance<br>from surface<br>of whiteboard<br>to center of<br>projector mount<br>(T) in mm | Distance from<br>surface of<br>whiteboard to<br>back of projector<br>(T1) in mm | Distance from top<br>of image to top of<br>interface boss (O1)<br>in mm | Distance from<br>top of image to<br>top of projector<br>(O2) in mm |  |
| 87                                    | 2210                                                   | 1926                     | 1083                      | 370                                                                                       | 233                                                                             | 288                                                                     | 268                                                                |  |
| 88                                    | 2235                                                   | 1948                     | 1096                      | 376                                                                                       | 239                                                                             | 291                                                                     | 271                                                                |  |
| 89                                    | 2261                                                   | 1970                     | 1108                      | 382                                                                                       | 245                                                                             | 294                                                                     | 274                                                                |  |
| 90                                    | 2286                                                   | 1992                     | 1121                      | 387                                                                                       | 250                                                                             | 296                                                                     | 276                                                                |  |
| 91                                    | 2311                                                   | 2015                     | 1133                      | 393                                                                                       | 256                                                                             | 299                                                                     | 279                                                                |  |
| 92                                    | 2337                                                   | 2037                     | 1146                      | 398                                                                                       | 261                                                                             | 301                                                                     | 281                                                                |  |
| 93                                    | 2362                                                   | 2059                     | 1158                      | 404                                                                                       | 267                                                                             | 304                                                                     | 284                                                                |  |
| 94                                    | 2388                                                   | 2081                     | 1171                      | 409                                                                                       | 272                                                                             | 307                                                                     | 287                                                                |  |
| 95                                    | 2413                                                   | 2103                     | 1183                      | 415                                                                                       | 278                                                                             | 309                                                                     | 289                                                                |  |
| 96                                    | 2438                                                   | 2125                     | 1196                      | 421                                                                                       | 284                                                                             | 312                                                                     | 292                                                                |  |
| 97                                    | 2464                                                   | 2147                     | 1208                      | 426                                                                                       | 289                                                                             | 314                                                                     | 294                                                                |  |
| 98                                    | 2489                                                   | 2170                     | 1220                      | 432                                                                                       | 295                                                                             | 317                                                                     | 297                                                                |  |
| 99                                    | 2515                                                   | 2192                     | 1233                      | 437                                                                                       | 300                                                                             | 320                                                                     | 300                                                                |  |
| 100                                   | 2540                                                   | 2214                     | 1245                      | 443                                                                                       | 306                                                                             | 322                                                                     | 302                                                                |  |
| 101                                   | 2565                                                   | 2236                     | 1258                      | 448                                                                                       | 311                                                                             | 325                                                                     | 305                                                                |  |
| 102                                   | 2591                                                   | 2258                     | 1270                      | 454                                                                                       | 317                                                                             | 327                                                                     | 307                                                                |  |

### **Projector installation measurement chart Table Mount**

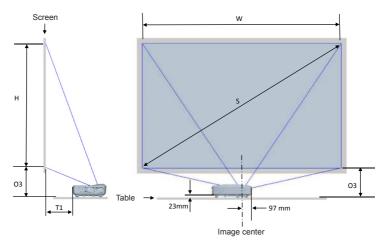

This table is for user's reference only.

| 1080P (16:9) Table mount installation measurement chart |                                  |                       |                           |                                                                           |                                                          |
|---------------------------------------------------------|----------------------------------|-----------------------|---------------------------|---------------------------------------------------------------------------|----------------------------------------------------------|
| Diagonal image size (S) in inch                         | Diagonal image size<br>(S) in mm | Image width (W) in mm | Image height (H)<br>in mm | Distance from surface<br>of whiteboard to back of<br>projector (T1) in mm | Distance from bottom of image to top of table (O3) in mm |
| 87                                                      | 2210                             | 1926                  | 1083                      | 233                                                                       | 291                                                      |
| 88                                                      | 2235                             | 1948                  | 1096                      | 239                                                                       | 294                                                      |
| 89                                                      | 2261                             | 1970                  | 1108                      | 245                                                                       | 297                                                      |
| 90                                                      | 2286                             | 1992                  | 1121                      | 250                                                                       | 299                                                      |
| 91                                                      | 2311                             | 2015                  | 1133                      | 256                                                                       | 302                                                      |
| 92                                                      | 2337                             | 2037                  | 1146                      | 261                                                                       | 304                                                      |
| 93                                                      | 2362                             | 2059                  | 1158                      | 267                                                                       | 307                                                      |
| 94                                                      | 2388                             | 2081                  | 1171                      | 272                                                                       | 310                                                      |
| 95                                                      | 2413                             | 2103                  | 1183                      | 278                                                                       | 312                                                      |
| 96                                                      | 2438                             | 2125                  | 1196                      | 284                                                                       | 315                                                      |
| 97                                                      | 2464                             | 2147                  | 1208                      | 289                                                                       | 317                                                      |
| 98                                                      | 2489                             | 2170                  | 1220                      | 295                                                                       | 320                                                      |
| 99                                                      | 2515                             | 2192                  | 1233                      | 300                                                                       | 323                                                      |
| 100                                                     | 2540                             | 2214                  | 1245                      | 306                                                                       | 325                                                      |
| 101                                                     | 2565                             | 2236                  | 1258                      | 311                                                                       | 328                                                      |
| 102                                                     | 2591                             | 2258                  | 1270                      | 317                                                                       | 330                                                      |

# Control Panel & Remote Control Control Panel

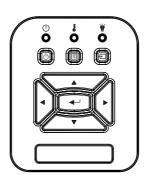

| Name                            | Description                                                               |
|---------------------------------|---------------------------------------------------------------------------|
| POWER U                         | Refer to the "Power On/Off the Projector" section.                        |
| Enter -                         | Confirm a selected item.                                                  |
| INPUT 🔁                         | Select an input signal                                                    |
| MENU 🗏                          | Launch the on-screen display (OSD) menu. To exit OSD, press "MENU" again. |
| Four Directional<br>Select Keys | Use ▲ ▼ ◀ ▶ to select items or make adjustments to your selection.        |
| Light Source LED                | Refer to the LED indicator of the projector light source status.          |
| TEMP LED &                      | Refer to the LED indicator of the projector temperature status.           |
| ON/STANDBY<br>LED 也             | Refer to the LED indicator of the projector power status.                 |

### **Structure**

| Main<br>Menu | Sub Menu   | Setting         |            | Notes                                                                                                    |
|--------------|------------|-----------------|------------|----------------------------------------------------------------------------------------------------|
|              |            | Bright          |            |                                                                                                    |
|              |            | Presentation    |            |                                                                                                    |
|              | Color Mode | Movie           |            | Independent of Cignal Type                                                                                         |
|              | Color Mode | Game            |            | Independent of Signal Type                                                                                         |
|              |            | Blending        |            |                                                                                                    |
|              |            | User            |            |                                                                                                    |
|              |            | White           |            |                                                                                                    |
|              |            | Light Yellow    |            |                                                                                                    |
|              | Wall Color | Light Blue      |            |                                                                                                    |
|              |            | Pink            |            |                                                                                                    |
|              |            | Dark Green      |            |                                                                                                    |
|              | Brightness |                 |            | Change Color Mode to User Mode if customer changes the settings                                                    |
|              | Contrast   |                 |            | Change Color Mode to User Mode if customer changes the settings                                                    |
| Picture      | Sharpness  |                 |            | Change Color Mode to User Mode if customer changes the settings                                                    |
| Picture      | Saturation |                 |            | Change Color Mode to User     Mode if customer changes the     settings     Only support video signal from     VGA |
|              | Hue        |                 |            | Change Color Mode to User Mode if customer changes the settings     Conly support video signal from VGA            |
|              | Gamma      |                 |            | Change Color Mode to User Mode if customer changes the settings                                                    |
|              | Color Temp |                 |            | Independent of Color Mode                                                                                          |
|              |            | Red/Green/Blue/ | Hue        |                                                                                                    |
|              |            | Cyan/Magenta/   | Saturation |                                                                                                    |
|              | Color      | Yellow          | Gain       | Change Color Mode to User Mode if                                                                                  |
|              | Settinging |                 | Red Gain   | customer changes the settings                                                                                      |
|              |            | White           | Green Gain |                                                                                                    |
|              |            |                 | Blue Gain  |                                                                                                    |

|        | 1                       |                         |                     | 1                                                              |
|--------|-------------------------|-------------------------|---------------------|----------------------------------------------------------------|
|        |                         | Auto                    |                     |                                                                |
|        | Aspect Ratio            | 4:3                     |                     |                                                                |
|        | / topeot reatio         | 16:9                    |                     |                                                                |
|        |                         | 16:10                   |                     |                                                                |
|        | Phase                   |                         |                     |                                                                |
|        | Clock                   |                         |                     |                                                                |
|        | H.Position              |                         |                     | may diffrenet every time resync                                |
|        | V.Position              |                         |                     |                                                                |
|        | Digtial Zoom            |                         |                     | 0: means 1X, 2 means 2X                                        |
|        | g                       | Front                   |                     |                                                                |
|        |                         | Front Ceiling           |                     |                                                                |
|        | Projection              | Rear                    |                     |                                                                |
|        |                         |                         |                     | -                                                              |
|        |                         | Rear Ceiling            |                     |                                                                |
|        |                         | H. Keystone V. Keystone |                     |                                                                |
|        |                         | Warp Control            | Off/ Manual/ Auto   | Gray out if 3D On                                              |
|        |                         | *                       | Oli/ Mariual/ Auto  | Gray out if 3D Off                                             |
|        |                         | Warp Sharpness          | 2x2/ 3x3/ 5x5/ 9x9/ |                                                                |
| Screen | Geometric<br>Correction | Warp Number             | 17x17               | Gray out if Warp Control=Off or PC                             |
|        |                         | Warp Inner              | Off/ On             | Gray out if Warp Control=Off or PC Gray out if Warp Number=2x2 |
|        |                         |                         | Left                | Gray out if warp reamber 2x2                                   |
|        |                         |                         | Right               |                                                                |
|        |                         | Blend Setting           | Тор                 | Gray out if Warp Control=Off or PC                             |
|        |                         |                         | Bottom              | i '                                                            |
|        |                         |                         | Blend Gamma         |                                                                |
|        |                         |                         | Green/ Purple/      |                                                                |
|        |                         | Grid Color              | Red/ Cyan           | Gray out if Warp Control=Off or PC                             |
|        |                         | Reset                   | Yes/ No             | Keep Warp Control and Grid Color                               |
|        |                         | Function                | PIP/ PBP/ Off       |                                                                |
|        |                         | Main Source             | VGA/ HDMI-1/        |                                                                |
|        |                         | Ivialii Source          | HDMI-2/ HDBaseT     | Main and Sub Source can be the                                 |
|        |                         | Sub Source              | VGA/ HDMI-1/        | same                                                           |
|        | PIP-PBP                 |                         | HDMI-2/ HDBaseT     |                                                                |
|        | Settings                | H Position              |                     |                                                                |
|        |                         | V Position              | Small/ Medium/      |                                                                |
|        |                         | Size                    | Large               |                                                                |
|        |                         | Swap                    |                     |                                                                |

| Settings | Language             | English German French Italian Spanish Polish Swedish Dutch Portugese Japanese Traditional Chinese Simplified Chinese Korean Russian Arabic Norsk Turkish |  |
|----------|----------------------|----------------------------------------------------------------------------------------------------|--|
|          | Menu<br>Location     | Danish Left Top, Right Top, Center, Left Bottom, Right Bottom                                                                                            |  |
|          | VGA OUT<br>(Standby) | Off/On                                                                                                    |  |
|          | Test Pattern         | None/ Grid/ "H/V<br>Mark"                                                                                                    |  |
|          | Reset to<br>Default  | Yes/No                                                                                                    |  |
|          | Speaker              | On/Off                                                                                                    |  |
|          | Audio Out            | On/Off                                                                                                    |  |
|          | Microphone           | On/Off                                                                                                    |  |
| Volume   | Mute                 | On/Off                                                                                                    |  |
|          | Microphone<br>Volume |                                                                                                    |  |
|          | Volume               |                                                                                                    |  |

|         | Auto Source                 | On/Off                               |             |                              |
|---------|-----------------------------|--------------------------------------|-------------|------------------------------|
|         | Input                       | VGA/ HDMI-1/<br>HDMI-2/              |             |                              |
|         |                             | HDBaseT                              |             |                              |
|         | Auto Power<br>Off (Min)     |                                      |             |                              |
|         | SSI Setting                 | SSI Hours Used (Normal)              |             |                              |
|         |                             | SSI Hours Used (ECO)                 |             |                              |
|         |                             | SSI Power Mode                       | Normal/ ECO |                              |
|         | High Altitude               | On/ Off                              |             |                              |
|         | Optional Filter<br>Settings | Optional Filter<br>Installed         | Yes/ No     |                              |
|         |                             | Filter Usage<br>Hours (Read<br>only) |             |                              |
|         | Counge                      | Filter Reminder                      |             |                              |
| 0 11    |                             | Cleaning Up<br>Reminder              | Yes/ No     |                              |
| Options |                             | Model Name                           |             |                              |
|         |                             | SNID                                 |             |                              |
|         | Information                 | Main Source                          |             |                              |
|         |                             | Sub Source                           |             | Displayed if PIP/PBP enabled |
|         |                             | Main Source<br>Resolution            |             |                              |
|         |                             | Sub Source<br>Resolution             |             | Displayed if PIP/PBP enabled |
|         |                             | SW Version<br>(DDP/MCU/<br>LAN)      |             |                              |
|         |                             | Aspect Ratio                         |             |                              |
|         |                             | SSI Hours<br>(Normal/Eco)            |             |                              |
|         |                             | IP Address                           |             |                              |
|         |                             | Network Status                       |             |                              |
|         | PIP-PBP                     | Version                              |             | Displayed MST9813 Version    |
|         | Module                      | USB Upgrade                          | Yes/ No     |                              |
|         | Projector ID                |                                      |             |                              |

| 3D          | 3D                      | On/ Off                                   |                      |
|-------------|-------------------------|-------------------------------------------|----------------------|
|             | 3D Invert               | On/ Off                                   |                      |
|             |                         | Frame Packing                             |                      |
|             |                         | Side-by-Side<br>(Half)                    |                      |
|             |                         | Top amd Bottom                            |                      |
|             |                         | Frame<br>Sequential                       |                      |
|             | 1080p @ 24              | 96Hz/144Hz                                |                      |
|             | Status                  | Connected/<br>Disconnected<br>(Read only) |                      |
|             | DHCP Client             | On/ Off                                   |                      |
| LAN         | IP Address              |                                           | Read only if DHCP on |
|             | Subnet Mask             |                                           | Read only if DHCP on |
|             | Gateway                 |                                           | Read only if DHCP on |
|             | DNS                     |                                           | Read only if DHCP on |
|             | Store                   | On/ Off                                   |                      |
|             | MAC Address             |                                           | Read only            |
|             | Group Name              |                                           | Read only            |
|             | Projector<br>Name       |                                           |                      |
|             | Location                |                                           | Read only            |
|             | Contact                 |                                           | Read only            |
| Interactive | Interactive<br>Settings | On/ Off                                   |                      |

### **On-screen Display Menus**

The Projector has multilingual On-screen Display menus that allow you to make image adjustments and change a variety of settings.

### How to operate

- 1. To open the OSD menu, press "Menu" on the Remote Control or Projector Keypad.
- 2 When OSD is displayed, use the ▲ ▼ keys to select any item in the main menu. While making a selection on a particular page, press the ▶ or "Enter" key to enter sub menu.
- 3. Use the ▲ ▼ keys to select the desired item and adjust the settings using the ◀ ▶ key.
- 4. Select the next item to be adjusted in the sub menu and adjust as described above.
- 5. Press "Enter" to confirm, and the screen will return to the main menu.
- 6. To exit, press "Menu" again. The OSD menu will close and the projector will automatically save the new settings.

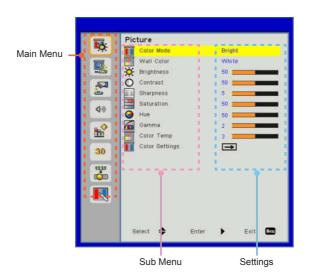

### **Picture**

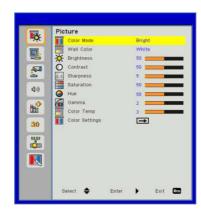

#### Color Mode

There are many factory presets optimized for various types of images. Use the ◀ or ▶ button to select the item.

- ▶ Bright: For brightness optimization.
- ▶ Presentation: For meeting presentation.
- Movie: For playing video content.
- ▶ Game: For game content.
- ▶ Blending: For blending application.
- ▶ User: Memorize user's settings.

### Wall Color

Use this function to obtain an optimized screen image according to the wall color. You can select from "White", "Light Yellow", "Light Blue", "Pink", and "Dark Green".

#### <u>Brightness</u>

Adjust the brightness of the image.

- ▶ Press the ◀ button to darken image.
- ▶ Press the ▶ button to brighten image.

#### Contrast

The Contrast controls the difference between the lightest and darkest parts of the picture. Adjusting the contrast changes the amount of black and white in the image.

- ▶ Press the ◀ button to decrease the contrast.
- ▶ Press the ▶ button to increase the contrast.

#### Sharpness

Adjust the sharpness of the image.

- ▶ Press the button to decrease the sharpness.
- ▶ Press the ▶ button to increase the sharpness.

#### Saturation

Adjust a video image from black and white to fully saturated color.

- ▶ Press the ◀ button to decrease the amount of saturation in the image.
- Press the ▶ button to increase the amount of saturation in the image.

#### <u>Hue</u>

Adjust the color balance of red and green.

- ▶ Press the ◀ button to increase the amount of green in the image.
- ▶ Press the ▶ button to increase the amount of red in the image.

#### Gamma

This allows you to adjust the gamma value to obtain the better image contrast for the input.

#### Color Temp

This allows you to adjust the color temperature. At higher temperature, the screen looks colder; at lower temperature, the screen looks warmer

#### Color Setting

Use these settings for advanced adjustment of the individual Red, Green, Blue, Cyan, Magenta and Yellow and White Colors.

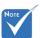

"Sharpness", "Saturation" and "Hue" functions are only supported under video mode.

### Screen

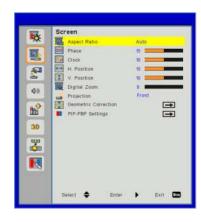

#### Aspect Ratio

- ▶ Auto: Keep the image with original width-height ratio and maximize the image to fit native horizontal or vertical pixels.
- ▶ 4:3: The image will be scaled to fit the screen and displayed using a 4:3 ratio.
- ▶ 16:9: The image will be scaled to fit the width of the screen and the height adjusted to display the image using a 16:9 ratio.
- ▶ 16:10: The image will be scaled to fit the width of the screen and the height adjusted to display the image using a 16:10 ratio.

### <u>Phase</u>

Synchronize the signal timing of the display with the graphic card. If the image appears to be unstable or flickers, use this function to correct it.

#### Clock

Adjust to achieve an optimal image when there is a vertical flicker in the image.

### H. Position

- ▶ Press the ◀ button to move the image left.
- ▶ Press the ▶ button to move the image right.

#### V. Position

- ▶ Press the ◀ button to move the image down.
- ▶ Press the ▶ button to move the image up.

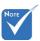

"H. Position" and "V. Position" ranges will depend on input source.

#### Digital Zoom

- ▶ Press the button to reduce the size of an image.
- Press the ▶ button to magnify an image on the projection screen.

#### **Projection**

- ▶ Front: The image is projected straight on the screen.
- ▶ Front Ceiling: This is the default selection. When selected, the image will turn upside down.
- Rear: When selected, the image will appear reversed.
- ▶ Rear Ceiling: When selected, the image will appear reversed in upside down position.

#### Geometric Correction

H Keystone

Press the ◀ or ▶ button to adjust image distortion horizontal. If the image looks trapezoidal, this option can help make the image rectangular.

V Keystone

Press the ◀ or ▶ button to adjust image distortion vertically. If the image looks trapezoidal, this option can help make the image rectangular.

Warp Control: Off/ Manual/ Auto

▶ Warp Sharpness: 0~9

Warp Number: 2x2/ 3x3/ 5x5/ 9x9/ 17x17

Warp Inner: Off/ On

▶ Blend Setting: Left/Right/Top/Bottom/Blend Gamma

Grid Color Set grid color of warp and blend pattern.

Reset Set H/V Keystone, warp and blend parameters to default values.

### PIP-PBP Settings

▶ Function: To enable/disable PIP/PBP function.

Main Source: To set PIP/PBP main source.

▶ Sub Source: To set PIP/PBP sub source.

▶ H Position:

V Position:

▶ Size: To set PIP sub source size.

▶ Swap: To swap PIP/PBP main/sub source.

#### ❖ PIP / PBP Matrix:

| Main Sub | HDMI 1       | HDMI 2       | HDBaseT  | VGA      |
|----------|--------------|--------------|----------|----------|
| HDMI 1   | $\checkmark$ | $\checkmark$ | V        | V        |
| HDMI 2   | <b>V</b>     | V            | √        | <b>√</b> |
| HDBaseT  | √            | √            | √        | √        |
| VGA      | <b>√</b>     | <b>V</b>     | <b>V</b> | √        |

# Setting

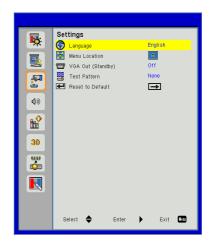

### <u>Language</u>

Choose the multilingual OSD menu. Press the ◀ or ▶ button into the sub menu and then use the ▲ or ▼ button to select your preferred language. Press ▶ on the remote control to finalize the selection.

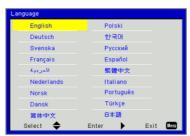

## Menu Location

Choose the menu location on the display screen.

## VGA Output (Standby)

Choose "On" to enable VGA OUT connection.

## Test Pattern

Display a test pattern.

### Reset

Choose "Yes" to return the parameters on all menus to the factory default settings.

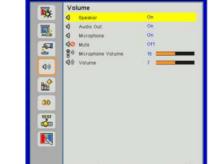

# **Volume**

### Speaker

- ▶ Choose "On" to enable the speaker.
- ▶ Choose "Off" to disable the speaker.

### Audio Out

- ▶ Choose "On" to enable the line out function.
- ▶ Choose "Off" to disable the line out function.

### <u>Microphone</u>

- ▶ Choose "On" to enable the microphone.
- ▶ Choose "Off" to disable the microphone.

### Mute

- Choose "On" to turn mute on.
- ▶ Choose "Off" to turn mute off.

## Microphone Volume

- ▶ Press the ◀ button to decrease the microphone volume.
- ▶ Press the ▶ button to increase the microphone volume.

## Volume

- ▶ Press the button to decrease the volume.
- ▶ Press the ▶ button to increase the volume.

# **Options**

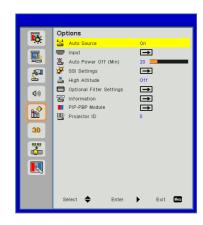

### **Auto Source**

- On: The projector will search for other signals if the current input signal is lost.
- ▶ Off: The projector will only search current input connection.

### Input

Press ▶ button to enable/disable input sources. The projector will not search for inputs that are not selected.

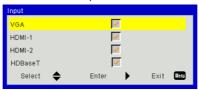

# Auto Power Off (Min)

Sets the countdown timer interval. The countdown timer will start, when there is no signal being sent to the projector. The projector will automatically power off when the countdown has finished (in minutes).

### SSI Settings

Refer to next page.

## High Altitude

- On: The built-in fans run at high speed. Select this option when using the projector at altitudes above 2500 feet/762 meters or higher.
- Off: The built-in fans automatically run at a variable speed according to the internal temperature.

### Optional Filter Settings

- Optional Filter Installed: Filter is installed or not.
- Filter Usage Hours: Hours of filter had been used.
- Filters Remind (Hour): Set the filter reminder time.
- ▶ Cleaning Up Remind: Select "Yes" to reset the dust filter hour counter after replacing or cleaning the dust filter.

#### Information

Model name, SNID, signal source, resolution, software version, aspect ratio, IP address, network status and other information on projector are displayed on the screen.

## PIP-PBP Module

- Version: Show PIP-PBP module software version.
- ▶ HDMI EQ: Set PIP-PBP module HDMI port EQ value.
- Reset: Reset the PIP-PBP module.
- ▶ USB Upgrade: Upgrade the PIP-PBP module software.

## Projector ID

ID definition can be set up by menu (range 0-99), and allow user control an individual projector by using RS232 command.

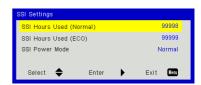

# Options | Laser Settings

### SSI Hours Used (Normal)

Display the projection time of normal mode.

## SSI Hours Used (ECO)

Display the projection time of ECO mode.

### SSI Power Mode

- Normal: Normal mode.
- ECO: Use this function to dim the projector light source which will lower power consumption and extend the light source life.

3D

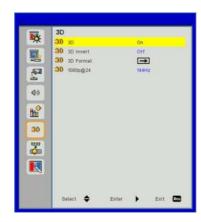

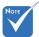

- "Frame Sequential" is supported the DLP Link 3D input signals from VGA / HDMI connector.
- "Frame Packing" / "Side-by-Side(Half)" / "Top and Bottom" are supported from HDMI 1.4a 3D input signals.

#### 3D

- Auto: When a HDMI 1.4a 3D timing identification signal is detected, the 3D image is selected automatically.
- ▶ Choose "On" to enable 3D function.

### 3D Invert

If you see a discrete or overlapping image while wearing DLP 3D glasses, you may need to execute "Invert" to get best match of left/ right image sequence to get the correct image.

## 3D Format

Use this feature to select the 3D format. Options are: "Frame Packing", "Side-by-Side (Half)", "Top and Bottom" and "Frame Sequential".

## 1080p@24

Use this feature to select 96 or 144Hz refresh rate as using 3D glasses in the 1080p @ 24 frame packing.

# LAN

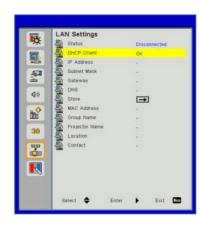

### Status

Display the network connection status.

### DHCP

Configure the DHCP settings.

- ▶ On: Choose "On" to let the projector to obtain an IP address automatically from your network.
- ▶ Off: Choose "Off" to assign IP, Subnet Mask, Gateway, and DNS configuration manually.

## IP Address

Display an IP address.

### Subnet Mask

Display the subnet mask number.

### Gateway

Display the default gateway of the network connected to the projector.

### DNS

Display the DNS number.

### Store

Save the modification of network settings.

## MAC Address

Display the MAC address.

### Group Name

Display the group name.

## Projector Name

Display the projector name.

# Location

Display the projector location.

## Contact

Display the contact information.

# Interactive

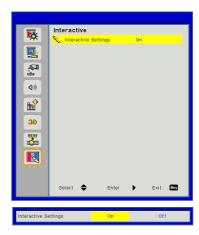

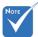

Interaction function: Use the Mini USB cable to connect PC/laptop and projector. Connect before using the interactive function. After you complete the Interactive Settings in OSD, use the Mini USB cable to connect a NB/desktop to the projector.

# Interactive Settings

- ▶ Choose "On" to enable Interactive function for auto blending application.
- ▶ Choose "Off" to disable Interactive function. Auto blending application can not work in this mode.

## How to use web browser to control your projector

Turn on DHCP to allow a DHCP server to automatically assign an IP, or manually enter the required network information.

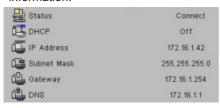

- Then choose apply and press button to complete the configuration process.
- Open your web browser and type in IP Address from the OSD LAN screen then the web page will display as below:

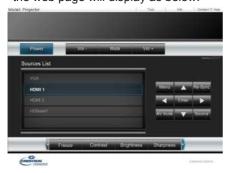

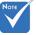

When you used the projector IP address, you will can not link to your service server. 4. Based on network web-page for the input-string in [tools] tab, the limitation for Input-Length is in the below list ("space" and the other punctuation key included):

| Category                 | Item            | Input-Length<br>(characters) |
|--------------------------|-----------------|------------------------------|
| Crestron Control         | IP Address      | 15                           |
|                          | IP ID           | 2                            |
|                          | Port            | 5                            |
|                          | Projector Name  | 10                           |
| Projector                | Location        | 9                            |
|                          | Assigned To     | 9                            |
|                          | DHCP (Enabled)  | (N/A)                        |
|                          | IP Address      | 15                           |
| Network<br>Configuration | Subnet Mask     | 15                           |
| Comiguration             | Default Gateway | 15                           |
|                          | DNS Server      | 15                           |
|                          | Enabled         | (N/A)                        |
| User Password            | New Password    | 15                           |
|                          | Confirm         | 15                           |
|                          | Enabled         | (N/A)                        |
| Admin Password           | New Password    | 15                           |
|                          | Confirm         | 15                           |

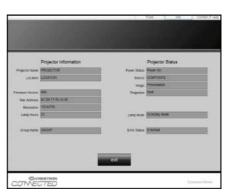

### 1. When making a direct connection from your computer to the projector

Step 1: Find an IP Address (192.168.0.100) from LAN function of projector.

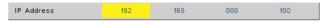

- Step 2: Select apply and press "Enter" button to submit function or press "menu" key to exit.
- Step 3: To open Network Connections, click Start, click Control Panel, click Network and Internet Connections, and then click Network Connections. Click the connection you want to configure, and then, under Network Tasks , click Change settings of this connection.
- Step 4: On the **General** tab, under

  This connection uses the
  following items, click Internet
  Protocol (TCP/IP), and then click
  "Properties."

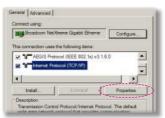

Step 5: Click **Use the following IP** address, and type in as below:

IP address: 192.168.0.101
 Subnet mask: 255.255.255.0

3) Default gateway:192.168.0.254

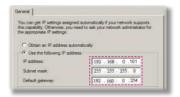

Step 6: To open Internet Options, click IE web browser, click Internet Options, click the **Connections** tab and click "LAN Settings...".

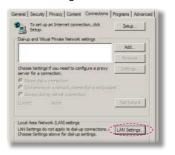

Step 7: The Local Area Network (LAN)
Setting dialog box appears. In the
Proxy Server area, uncheck Use
a proxy server for your LAN, then
click "OK" button twice.

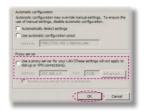

Step 8: Open your IE and type in the IP address of 192.168.0.100 in the URL then press "Enter" key.

### 2. Access to Web Management Page

Open IE browser and type in the IP address 192.168.0.100 in the URL then press "Enter" key and key in password to enter Web Management page

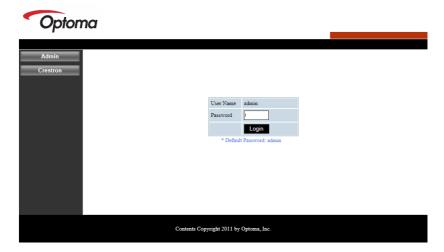

### **System Status**

User can retrieve the System Status in this page

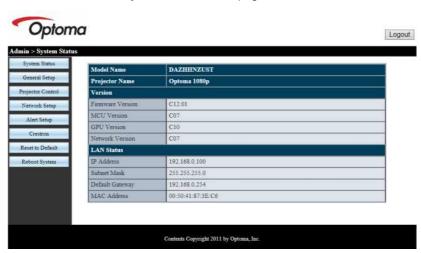

#### **General Setup**

User can configure general parameters in this page.

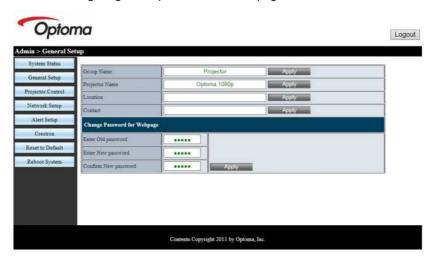

#### **Projector Control**

User can configure the projector parameters and control the projector in this page.

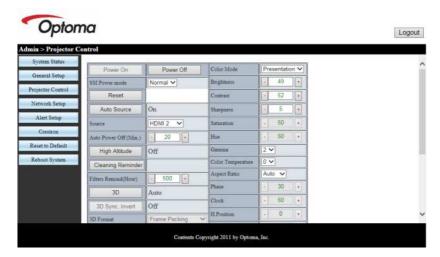

#### **Network Setup**

User can configure LAN parameters in this page.

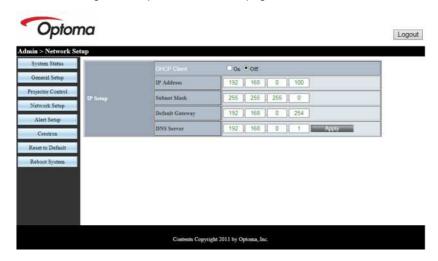

### **Alert Setup**

User can assign the email address and categorize alert notice.

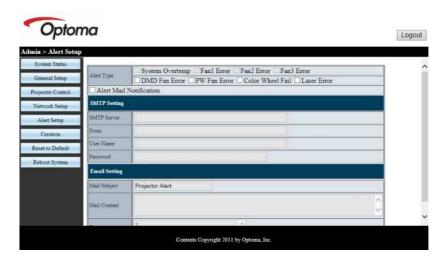

#### **Reset to Default**

User can use this function to set the LAN module parameters to default values.

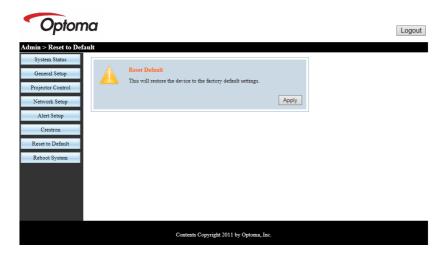

### **Reboot System**

User can use this function to re-boot the LAN module.

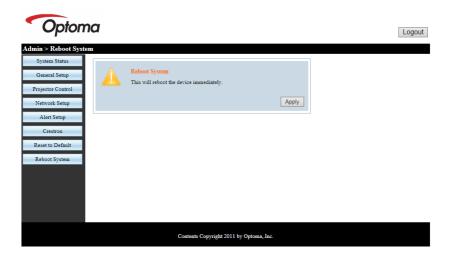

### Crestron

User can control projector via Crestron flash UI.

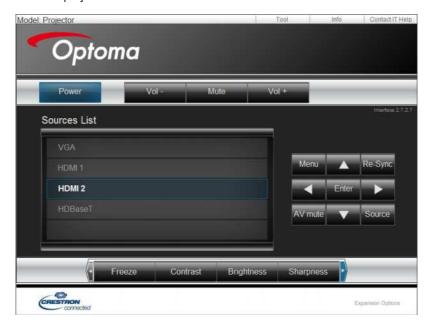

#### Crestron RoomView Control Tool

Crestron RoomView™ provides a central monitoring station for 250+ control systems on a single Ethernet network (more are possible, the number depends on the combination of IP ID and IP address). Crestron RoomView monitors each projector, including projector's online status, system power, light source life, network setting and hardware faults, plus any custom attribute as defined by the Administrator. The Administrator can add, delete, or edit room information, contact information and events, which are logged automatically by the software for all users. (Operation UI as following image)

#### 1. Main Screen

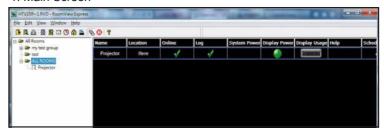

#### 2. Edit Room

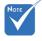

Crestron Room-View's function is set according to the products' models and specifications.

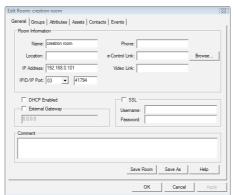

#### 3. Edit Attribute

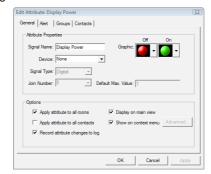

#### 4. Edit Event

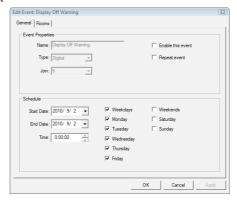

For further information, please visit:

http://www.crestron.com & www.crestron.com/getroomview.

# **Compatibility Modes**

|               |            | A. VGA Analog       |                      |                    |                                                                                                    |  |
|---------------|------------|---------------------|----------------------|--------------------|----------------------------------------------------------------------------------------------------|--|
|               |            | (1) PC Signal       |                      |                    |                                                                                                    |  |
| Modes         | Resolution | V.Frequency<br>[Hz] | H.Frequency<br>[KHz] | Pixel CLK<br>[MHz] | EDID Description                                                                                              |  |
| VGA           | 640x480    | 60                  | 31.5                 | 25.2               | Established Timings 1                                                                                         |  |
|               | 640x480    | 67                  | 35.0                 | 26.8               | Established Timings 1                                                                                         |  |
|               | 640x480    | 72                  | 37.9                 | 31.5               | Established Timings 1                                                                                         |  |
|               | 640x480    | 75                  | 37.5                 | 31.5               | Established Timings 1                                                                                         |  |
|               | 640x480    | 85                  | 43.3                 | 36.0               |                                                                                                    |  |
| IBM           | 720x400    | 70                  | 31.5                 | 28.3               | Established Timings 1                                                                                         |  |
| SVGA          | 800x600    | 56                  | 35.1                 | 36.0               | Established Timings 1                                                                                         |  |
|               | 800x600    | 60                  | 37.9                 | 40.0               | Established Timings 1                                                                                         |  |
|               | 800x600    | 72                  | 48.1                 | 50.0               | Established Timings 2                                                                                         |  |
|               | 800x600    | 75                  | 46.9                 | 49.5               | Established Timings 2                                                                                         |  |
|               | 800x600    | 85                  | 53.7                 | 56.3               |                                                                                                    |  |
| Apple, Mac II | 832x624    | 75                  | 49.1                 | 57.3               | Established Timings 2                                                                                         |  |
| XGA           | 1024x768   | 60                  | 48.4                 | 65.0               | WXGA: Established Timings 2<br>XGA: Established Timings 2<br>and (Native)Detailed Timing / Descrip<br>Block 1 |  |
|               | 1024x768   | 70                  | 56.5                 | 75.0               | Established Timings 2                                                                                         |  |
|               | 1024x768   | 75                  | 60.0                 | 78.8               | Established Timings 2                                                                                         |  |
|               | 1024x768   | 85                  | 68.7                 | 94.5               |                                                                                                    |  |
|               | 1024x768   | 120                 | 99.0                 | 137.8              | Standard Timing Identification                                                                                |  |
| Apple, Mac II | 1152x870   | 75                  | 68.7                 | 100.0              | Manufacturer's Reserved Timing                                                                                |  |
| SXGA          | 1280x1024  | 60                  | 64.0                 | 108.0              |                                                                                                    |  |
|               | 1280x1024  | 72                  | 77.0                 | 133.0              |                                                                                                    |  |
|               | 1280x1024  | 75                  | 80.0                 | 135.0              | Established Timings 2                                                                                         |  |
| QuadVGA       | 1280x960   | 60                  | 60.0                 | 101.3              | Standard Timing Identification                                                                                |  |
|               | 1280x960   | 75                  | 75.2                 | 130.0              |                                                                                                    |  |
| SXGA+         | 1400x1050  | 60                  | 65.3                 | 121.8              |                                                                                                    |  |
| UXGA          | 1600x1200  | 60                  | 75.0                 | 161.0              | Standard Timing Identification                                                                                |  |
| Full HD       | 1920x1080  | 60                  | 67.5                 | 148.5              |                                                                                                    |  |
| WUXGA         | 1920x1200  | 60                  | 74                   | 154                | Reduced Blanking                                                                                              |  |
|               |            | (2) Extended W      | ide timing           |                    |                                                                                                    |  |
| WXGA          | 1280x720   | 60                  | 44.8                 | 74.2               | Standard Timing Identification                                                                                |  |

|               | 1280x800              | 60                  | 49.6                 | 83.5      | WXGA: (Native)Detailed Timing /<br>Descriptor Block 1<br>XGA: Standard Timing Identification |
|---------------|-----------------------|---------------------|----------------------|-----------|----------------------------------------------------------------------------------------------|
|               | 1366x768              | 60                  | 47.7                 | 84.8      |                                                                                              |
|               | 1440x900              | 60                  | 59.9                 | 106.5     | Standard Timing Identification                                                               |
| WSXGA+        | 1680x1050             | 60                  | 65.3                 | 146.3     | WXGA: Standard Timing Identification XGA: N/A                                                |
|               | 1920x720              | 60                  | 44.35                | 92.25     |                                                                                              |
|               |                       | (3) Component       | Signal               |           |                                                                                              |
| 480i          | 720x480<br>(1440x480) | 59.94(29.97)        | 15.7                 | 13.5      |                                                                                              |
| 576i          | 720x576<br>(1440x576) | 50(25)              | 15.6                 | 13.5      |                                                                                              |
| 480p          | 720x480               | 59.94               | 31.5                 | 27.0      |                                                                                              |
| 576p          | 720x576               | 50                  | 31.3                 | 27.0      |                                                                                              |
| 720p          | 1280x720              | 60                  | 45.0                 | 74.25     |                                                                                              |
| 720p          | 1280x720              | 50                  | 37.5                 | 74.25     |                                                                                              |
| 1080i         | 1920x1080             | 60(30)              | 33.8                 | 74.25     |                                                                                              |
| 1080i         | 1920x1080             | 50(25)              | 28.1                 | 74.25     |                                                                                              |
| 1080p         | 1920x1080             | 23.98/24            | 27.0                 | 74.25     |                                                                                              |
| 1080p         | 1920x1080             | 60                  | 67.5                 | 148.5     |                                                                                              |
| 1080p         | 1920x1080             | 50                  | 56.3                 | 148.5     |                                                                                              |
|               |                       |                     |                      |           |                                                                                              |
|               |                       | D 110041 D1 1/4     |                      |           |                                                                                              |
|               |                       | B. HDMI Digital     |                      |           |                                                                                              |
|               | T                     | (1) PC Signal       |                      | Pixel CLK |                                                                                              |
| Modes         | Resolution            | V.Frequency<br>[Hz] | H.Frequency<br>[KHz] | [MHz]     | EDID Description                                                                             |
| VGA           | 640x480               | 60                  | 31.5                 | 25.2      | Established Timings 1                                                                        |
|               | 640x480               | 67                  | 35.0                 | 26.8      | Established Timings 1                                                                        |
|               | 640x480               | 72                  | 37.9                 | 31.5      | Established Timings 1                                                                        |
|               | 640x480               | 75                  | 37.5                 | 31.5      | Established Timings 1                                                                        |
|               | 640x480               | 85                  | 43.3                 | 36.0      |                                                                                              |
| IBM           | 720x400               | 70                  | 31.5                 | 28.3      | Established Timings 1                                                                        |
| SVGA          | 800x600               | 56                  | 35.1                 | 36.0      | Established Timings 1                                                                        |
|               | 800x600               | 60                  | 37.9                 | 40.0      | Established Timings 1                                                                        |
|               | 800x600               | 72                  | 48.1                 | 50.0      | Established Timings 2                                                                        |
|               | 800x600               | 75                  | 46.9                 | 49.5      | Established Timings 2                                                                        |
|               | 800x600               | 85                  | 53.7                 | 56.3      | -                                                                                            |
| Apple, Mac II | 832x624               | 75                  | 49.1                 | 57.3      | Established Timings 2                                                                        |

| XGA           | 1024x768              | 60              | 48.4       | 65.0  | WXGA: Established Timings 2<br>XGA: Established Timings 2<br>and (Native)Detailed Timing / Descriptor<br>Block 1 |
|---------------|-----------------------|-----------------|------------|-------|----------------------------------------------------------------------------------------------------|
|               | 1024x768              | 70              | 56.5       | 75.0  | Established Timings 2                                                                                            |
|               | 1024x768              | 75              | 60.0       | 78.8  | Established Timings 2                                                                                            |
|               | 1024x768              | 85              | 68.7       | 94.5  |                                                                                                    |
|               | 1024x768              | 120             | 99.0       | 137.8 | Standard Timing Identification                                                                                   |
| Apple, Mac II | 1152x870              | 75              | 68.7       | 100.0 | Manufacturer's Reserved Timing                                                                                   |
| SXGA          | 1280x1024             | 60              | 64.0       | 108.0 |                                                                                                    |
|               | 1280x1024             | 72              | 77.0       | 133.0 |                                                                                                    |
|               | 1280x1024             | 75              | 80.0       | 135.0 | Established Timings 2                                                                                            |
| QuadVGA       | 1280x960              | 60              | 60.0       | 101.3 | Standard Timing Identification                                                                                   |
|               | 1280x960              | 75              | 75.2       | 130.0 |                                                                                                    |
| SXGA+         | 1400x1050             | 60              | 65.3       | 121.8 |                                                                                                    |
| UXGA          | 1600x1200             | 60              | 75.0       | 161.0 | Standard Timing Identification                                                                                   |
| Full HD       | 1920x1080             | 60              | 67.5       | 148.5 |                                                                                                    |
| WUXGA         | 1920x1200             | 60              | 74         | 154   | Reduced Blanking                                                                                                 |
|               |                       | (2) Extended W  | ide timing |       |                                                                                                    |
| WXGA          | 1280x720              | 60              | 44.8       | 74.2  | Standard Timing Identification                                                                                   |
|               | 1280x800              | 60              | 49.6       | 83.5  | WXGA: (Native)Detailed Timing / Descriptor Block 1 XGA: Standard Timing Identification                           |
|               | 1366x768              | 60              | 47.7       | 84.8  |                                                                                                    |
|               | 1440x900              | 60              | 59.9       | 106.5 | Standard Timing Identification                                                                                   |
| WSXGA+        | 1680x1050             | 60              | 65.3       | 146.3 | WXGA: Standard Timing Identification XGA: N/A                                                                    |
|               | 1920x720              | 60              | 44.35      | 92.25 |                                                                                                    |
|               |                       | (3) HDMI - Vide | o Signal   |       |                                                                                                    |
| 640x480p      | 640x480               | 59.94/60        | 31.5       | 25.2  | Short Video Descriptor of CEA EDID Timing                                                                        |
| 480i          | 720x480<br>(1440x480) | 59.94(29.97)    | 15.7       | 13.5  | Short Video Descriptor of CEA EDID Timing                                                                        |
| 576i          | 720x576<br>(1440x576) | 50(25)          | 15.6       | 13.5  | Short Video Descriptor of CEA EDID Timing                                                                        |
| 480p          | 720x480               | 59.94           | 31.5       | 27.0  | Short Video Descriptor of CEA EDID Timing                                                                        |
| 576p          | 720x576               | 50              | 31.3       | 27.0  | Short Video Descriptor of CEA EDID Timing                                                                        |
| 720p          | 1280x720              | 60              | 45.0       | 74.25 | (Native)Short Video Descriptor of CEA EDID Timing                                                                |
| 720p          | 1280x720              | 50              | 37.5       | 74.25 | (Native)Short Video Descriptor of CEA EDID Timing                                                                |

| 1080i                                                                                                    | 1920x1080 | 60(30)   | 33.8 | 74.25 | Short Video Descriptor of CEA EDID Timing |  |
|----------------------------------------------------------------------------------------------------|-----------|----------|------|-------|-------------------------------------------|--|
| 1080i                                                                                                    | 1920x1080 | 50(25)   | 28.1 | 74.25 | Short Video Descriptor of CEA EDID Timing |  |
| 1080p                                                                                                    | 1920x1080 | 23.98/24 | 27.0 | 74.25 | Short Video Descriptor of CEA EDID Timing |  |
| 1080p                                                                                                    | 1920x1080 | 60       | 67.5 | 148.5 | Short Video Descriptor of CEA EDID Timing |  |
| 1080p                                                                                                    | 1920x1080 | 50       | 56.3 | 148.5 | Short Video Descriptor of CEA EDID Timing |  |
| (4) HDMI 1.4a mandatory 3D timing- Video Signal                                                                                                    |           |          |      |       |                                           |  |
|                                                                                                    | 720p      | 50       | 75   | 148.5 | Short Video Descriptor of CEA EDID Timing |  |
| Frame Packing                                                                                                    | 720p      | 59.94/60 | 90   | 148.5 | Short Video Descriptor of CEA EDID Timing |  |
|                                                                                                    | 1080p     | 23.98/24 | 54   | 148.5 | Short Video Descriptor of CEA EDID Timing |  |
| Top-and-Bottom                                                                                                    | 720p      | 50       | 37.5 | 74.25 | Short Video Descriptor of CEA EDID Timing |  |
|                                                                                                    | 720p      | 59.94/60 | 45.0 | 74.25 | Short Video Descriptor of CEA EDID Timing |  |
|                                                                                                    | 1080p     | 23.98/24 | 27.0 | 74.25 | Short Video Descriptor of CEA EDID Timing |  |
| (5) Input signal frequency range Analog: fh=15kHz ~ 100kHz, fv=24Hz ~ 120Hz, Max. pixel rate: 162.5MHz Digital (HDMI): fh=15kHz ~ 100kHz, fv=24Hz ~ 120Hz, Max. pixel rate: 225MHz |           |          |      |       |                                           |  |

# **Ceiling Mount Installation**

- 1. To prevent damage to your projector, please use the Optoma ceiling mount.
- 2. If you wish to use a third party ceiling mount kit, please ensure the screws used to attach a mount to the projector meet the following specifications:

Screw type: M4\*4

Minimum screw length: 10mm

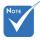

Please note that damage resulting from incorrect installation will void the warranty.

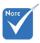

🔼 Warning:

- 1. If you buy a ceiling mount from another company, please be sure to use the correct screw size. Screw size will vary depending on the thickness of the mounting plate.
- 2. Be sure to keep at least 10 cm gap between the ceiling and the bottom of the projector.
- 3. Avoid installing the projector near a heat source.

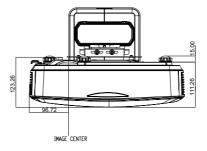

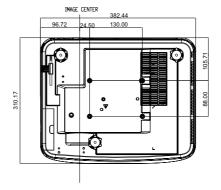

# **Manual Warp Control Instruction**

## Step 1: Device Set Up

Reference the installation measurement chart for Ultra Short Throw (TR.25) Projector to set up the projectors. (Refer to the "Installation" section.)

### Step 2: Warping IR on/off key

The IR receiving function of projector can be closed temporarily by hot key when adjusting warp and blend (pattern is on) to avoid the IR interference with each projector.

#### Setting:

- (1) Turned on the hot key via the key combination: Press "Off" first, and then press "On"
- (2) There are four options for hot keys: Correction, PIP/PBP, F1,
- (3) Press the hotkey to turn on the function. Press the hotkey again to turn off the function.
- (4) Turn on the function "IR On/Off All Range" can start hotkey at any time.

When turn off the function, user can start hot key in blending setting and warp pattern only.

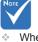

When hotkey is on, the default function of Correction, PIP/ PBP. F1. F2 are inactive temporarily.

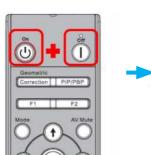

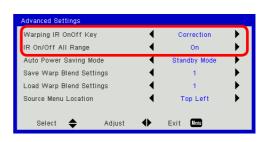

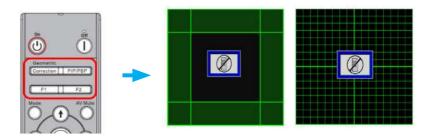

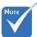

The functions, "Warp Sharpness", "Warp Number", "Warp Inner", "Blend Setting", "Grid Color", are for manual warp control mode only.

### **Step 3: Select Manual for Warp Control**

#### 1. Function:

There are three options for Warp Control:

- (1) Off: Close warp control function
- (2) Manual: Warp control by manual
- (3) Auto: Warp control by software automatically

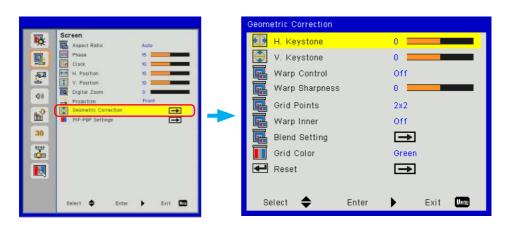

### Step 4: Grid Color

Change the grid color can help user to distinguish between grid lines with different projectors when doing warping adjustment.

#### 1. Function:

There are four options for grid color: Green / Purple / Red / Cyan

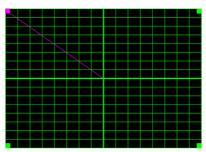

# Step 5: Blend Setting-Set Overlap Size

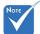

Blend Pattern The blend pattern is opened automatically when blend setting finished.

### 1. Function:

There are four options for Blend Setting. The options and effective range of overlap size as below,

(1) Left:  $0(0\%) / 192(10\%) \sim 960(50\%)$ 

(2) Right:  $0(0\%) / 192(10\%) \sim 960(50\%)$ 

(3) Top:  $0(0\%) / 108(10\%) \sim 540(50\%)$ 

(4) Bottom: 0(0%) / 108(10%) ~ 540(50%)

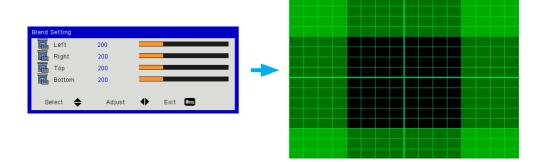

#### 2. Setting:

- Set up projectors and then setting the overlap size according to the actual projections
  - A. Be sure the overlap size for setting is smaller than the overlap size of actual projection.
  - B. Take advantage of warping IR on/off hot key to avoid IR interference.
  - C. Turn on the Blend Setting menu for all the projectors helps determine the effective overlap range.

Take projector setting layout 1x2 for an example and follow the steps below,

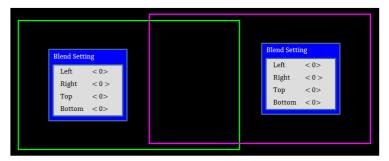

- (2) Adjust the overlap size of right boundary of left projector first.
  - A. The left side of overlap area will shift along with the values of blending setting.
    - Overlap area is showed by a square with light color.
  - B. Adjust overlap size until the left side of overlap area of left projector is not exceed the left boundary of right projector.

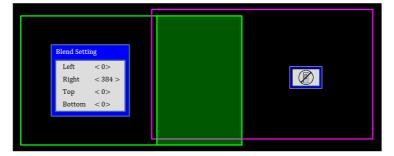

- (3) Adjust the overlap size of left boundary of right projector.
  - A. The right side of overlap area will shift along with the values of blending setting.
    - Overlap area is showed by a square with light color.
  - B. Adjust the value of blending setting the same as the overlap size of the right boundary of left projector.
  - C. Mare sure the right side of overlap area is not exceed the right boundary of left projector.
  - D. If not, reduce the value of blend setting until the result match the condition of step C.
  - E. If the value of blending setting of right projector is less than left projector, adjust the value of left projector the same as right projector.

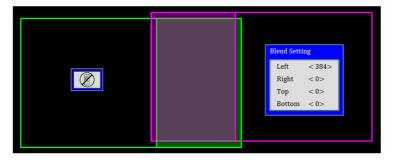

## Step 6: Warping

Use warp number and warp inner to finish the warping.

- 1. Function Warp number
  - (1) There are four options for Warp Number: 2x2, 3x3, 5x5, 9x9, The warp pattern is opened automatically after selecting warp number.

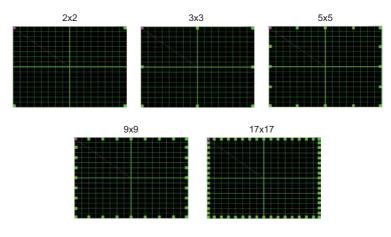

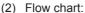

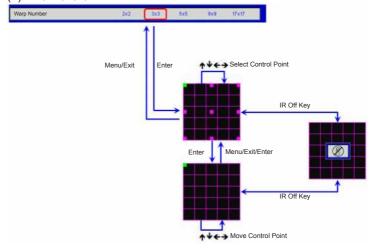

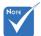

- 2. Function Warp inner There are two options for Warp Inner:
  - (1) Off: Turn off inner control
  - (2) On: Turn on inner control
- The warp pattern is opened automatically after selecting "on" for inner control.
- The warp inner doesn't work in warp number 2x2.

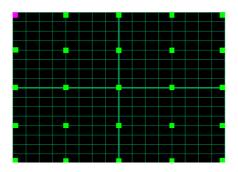

### 3. Setting:

Overlap area is divided into four parts equally in warping pattern. Warp adjustment to align the grid lines of overlap with two projectors to finish manual blending. Follow the steps below.

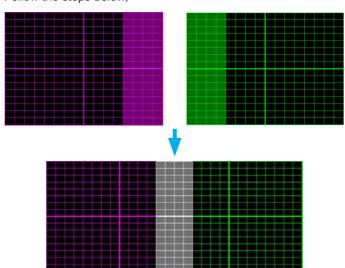

- Select warp number 2x2 and align boundary of projectors with the side of overlap areas.
- (2) According to the actual situation to select warp number 3x3, 5x5 or 9x9 to adjust the grid line.
- (3) Turn on warp inner to adjust the inner grid.
- (4) All the grid lines are aligned. Press menu to exit grid pattern and then manual blending setting is finished.

### **Step 7: Warp Sharpness**

When the grid lines are warped from straight into curve, the grid lines will be distorted and become jagged.

To avoid the line jagged are too obvious, users can adjust the warp sharpness to blur or sharpen the edge of the images.

## Step 8: Reset

Restore the adjustment for warping /blending as default.

# Optoma global offices

For service or support, please contact your local office.

#### USA

3178 Laurelview Ct. Fremont, CA 94538, USA www.optomausa.com

888-289-6786 **6** 510-897-8601

services@optoma.com

# Canada

3178 Laurelview Ct. Fremont, CA 94538, USA www.optomausa.com

888-289-6786 510-897-8601

services@optoma.com

#### **Latin America**

3178 Laurelview Ct. Fremont, CA 94538, USA www.optomausa.com

888-289-6786

510-897-8601 services@optoma.

#### Europe

com

42 Caxton Way, The Watford Business Park

Watford, Hertfordshire, WD18 8QZ, UK

(0) 1923 691 800

www.optoma.eu Service Tel: +44 (0)1923 691865 Service@tsc-europe.com

+44 (0) 1923 691 888

#### Benelux BV

Randstad 22-123 1316 BW Almere +31 (0) 36 820 0252 +31 (0) 36 548 9052

The Netherlands www.optoma.nl

#### **France**

Bâtiment F +33 1 41 46 12 20 81-83 avenue Edouard Vaillant 🖹 +33 1 41 46 94 35

92100 Boulogne Billancourt,

France savoptoma@optoma.fr

#### Spain

Spain

C/ José Hierro, 36 Of. 1C 28522 Rivas VaciaMadrid. +34 91 499 06 06

**1** +34 91 670 08 32

#### Deutschland

Wiesenstrasse 21 W D40549 Düsseldorf. Germany

+49 (0) 211 506 6670 **[**] +49 (0) 211 506 66799

info@optoma.de

#### Scandinavia

Lerpeveien 25 3040 Drammen Norway

( +47 32 98 89 90 +47 32 98 89 99

info@optoma.no

PO.BOX 9515 3038 Drammen Norway

#### Korea

WOOMI TECH.CO.,LTD.

seoul, 135-815, KOREA

4F,Minu Bldg.33-14, Kangnam-Ku, ( +82+2+34430004

**1** +82+2+34430005

#### Japan

東京都足立区綾瀬3-25-18

株式会社オーエス

info@os-worldwide.

コンタクトセンター:0120-380-495 www.os-worldwide.com

#### Taiwan

12F., No. 213, Sec. 3, Beixin Rd., \(\bigsim +886-2-8911-8600\) Xindian Dist., New Taipei City 231, 📵 +886-2-8911-6550

Taiwan, R.O.C.

services@optoma.com.tw asia.optoma.com

### Hong Kong

www.optoma.com.tw

Unit A, 27/F Dragon Centre, 79 Wing Hong Street, Cheung Sha Wan, Kowloon, Hong Kong

+852-2396-8968 **1** +852-2370-1222

www.optoma.com.hk

#### China

5F, No. 1205, Kaixuan Rd., Changning District Shanghai, 200052, China

+86-21-62947376 **1** +86-21-62947375 www.optoma.com.cn

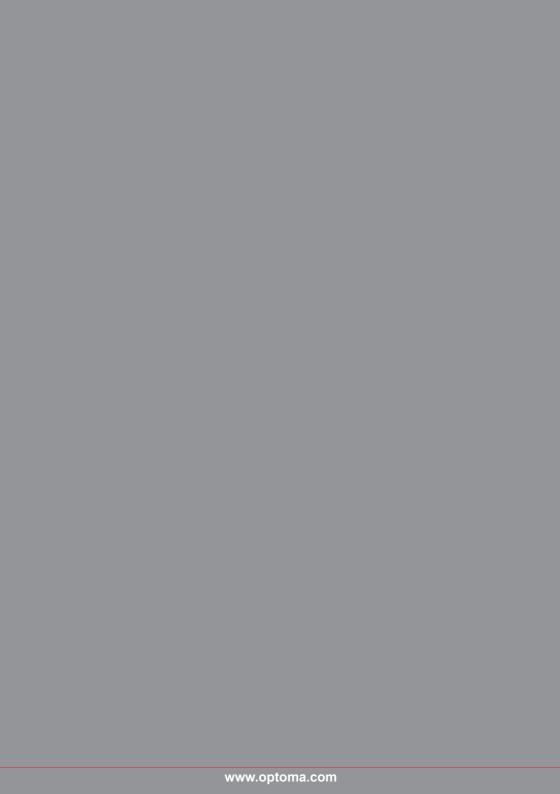